## 金山高中線上教學專區─線上課程代碼建置說明

1. 請先以本校郵件帳號(教師帳號@cshs.ntpc.edu.tw)登入 Google 頁面([請點這裡](https://accounts.google.com/AddSession?service=accountsettings&continue=https://myaccount.google.com/?pli%3D1&ec=GAlAwAE))。

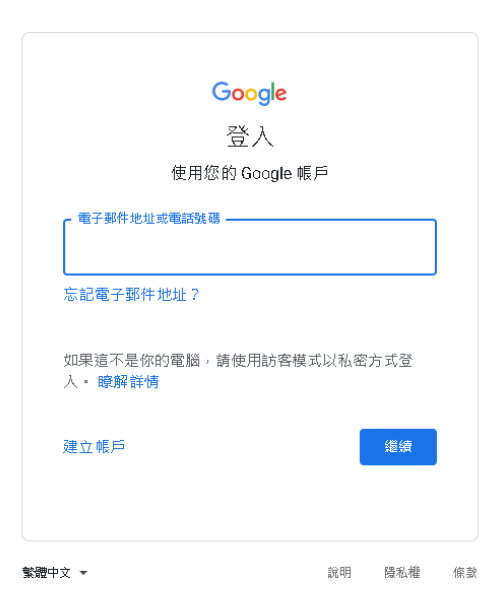

2. 在 Google 頁面點選右上角圖示,再選擇「Classroom」應用程式。

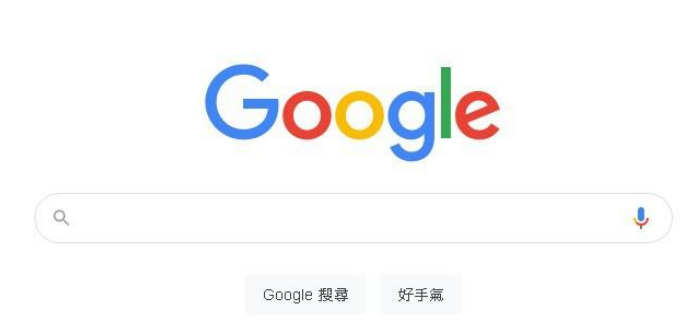

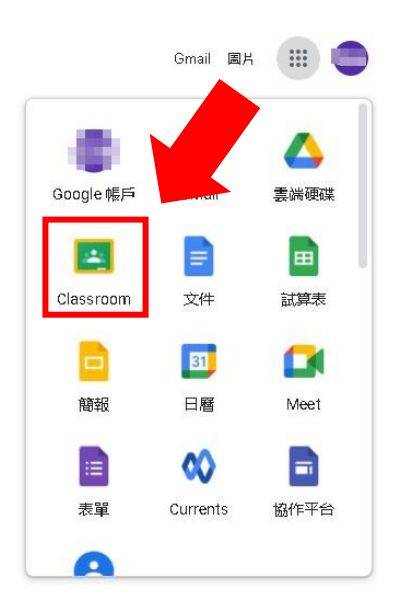

 $3.$  進入「 $Cl$ assroom」頁面,點選右上角「+」號,選擇「」。

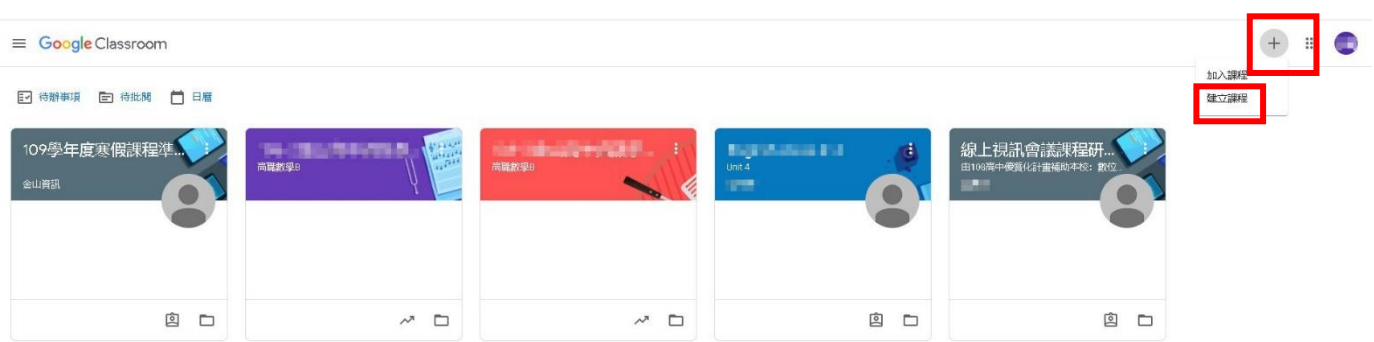

 $\circledcirc$ 

4. 填入課程資料,並按「建立」。

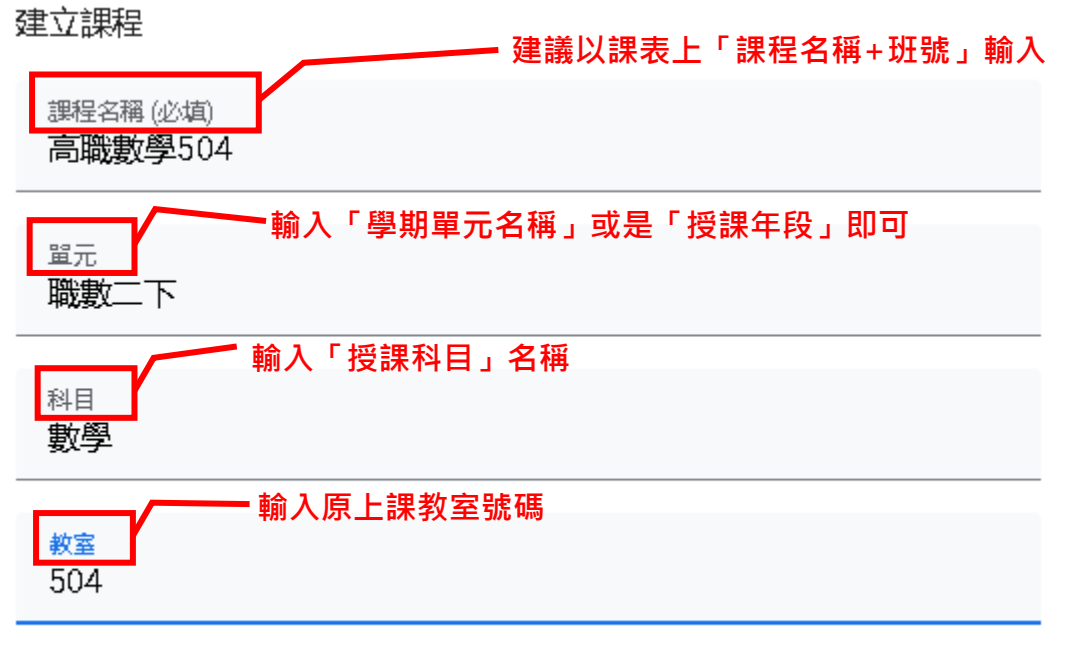

取消

建立

5. 建置課程後,點選主標題上的「」。

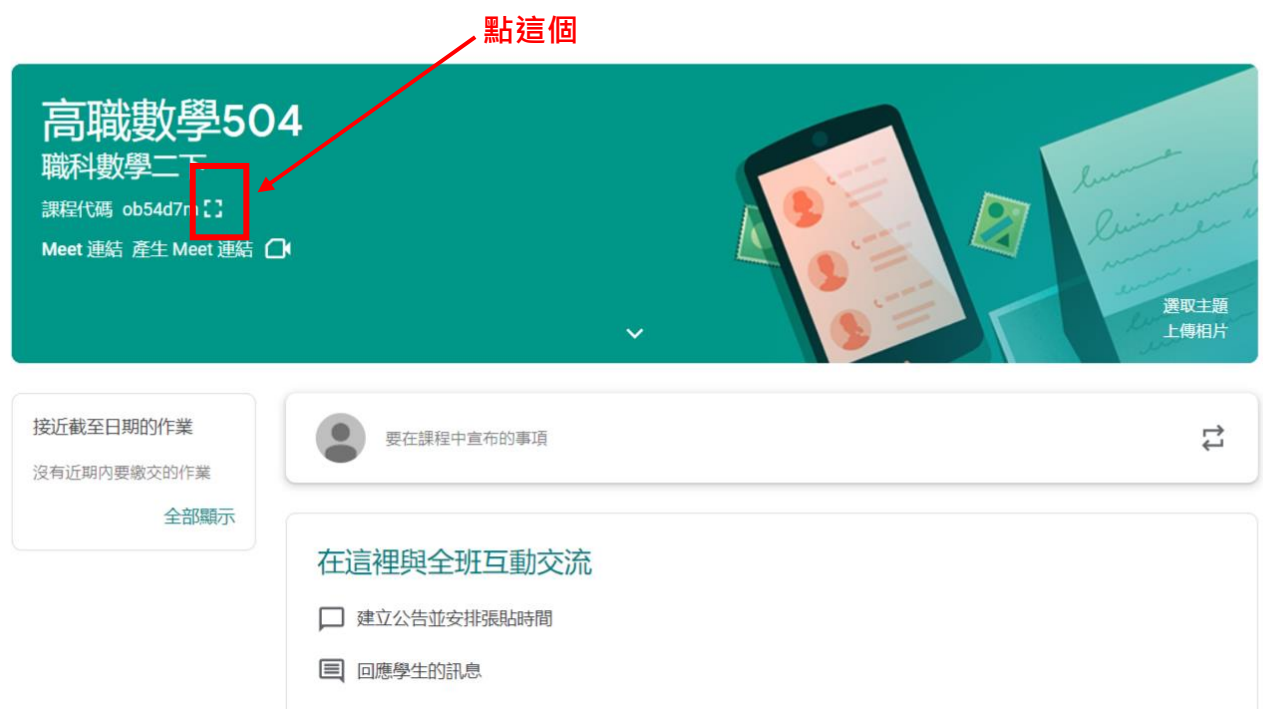

6. 點選「複製邀請連結」。

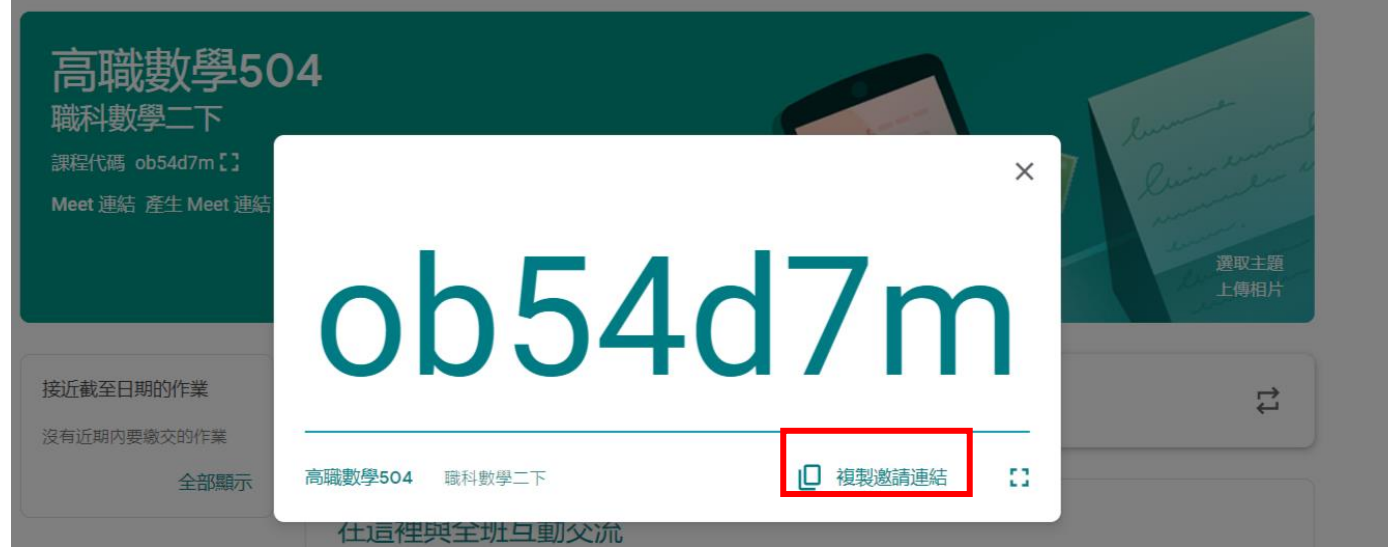

7. 依金山高中線上教學專區─教師登入使用流程之範例說明,將複製的代碼貼在第四

點、課程代碼-1.線上課程資源(google classroom)的部分,貼上取代範例文字。

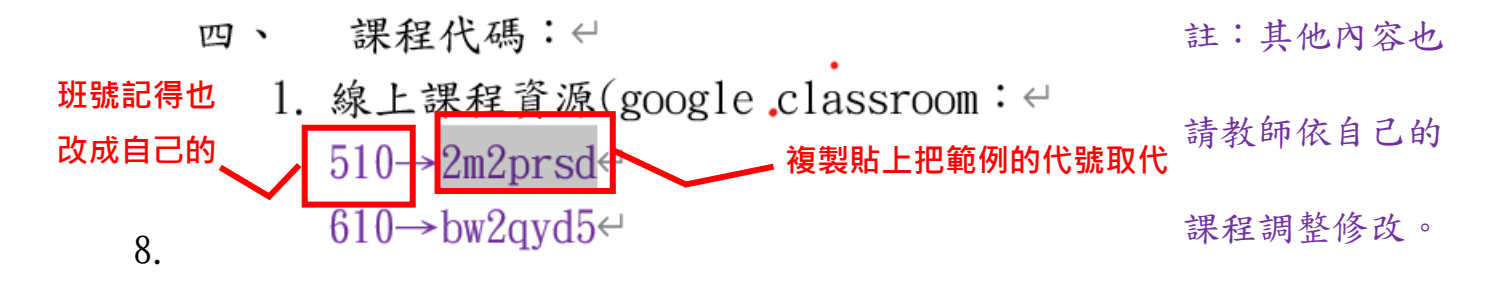

9. 回到課堂的網頁,在主標題上點選「產生 Meet 連結」。

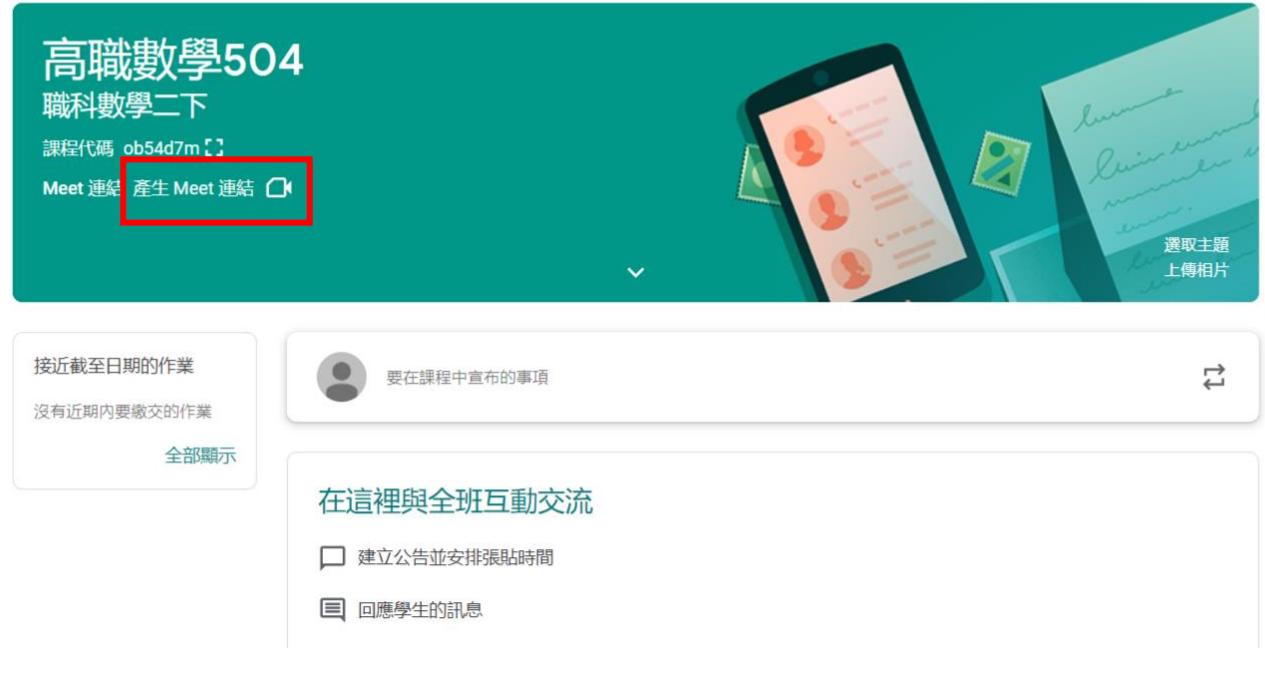

10. 跳出訊息視窗,再按「產生 Meet 連結」。

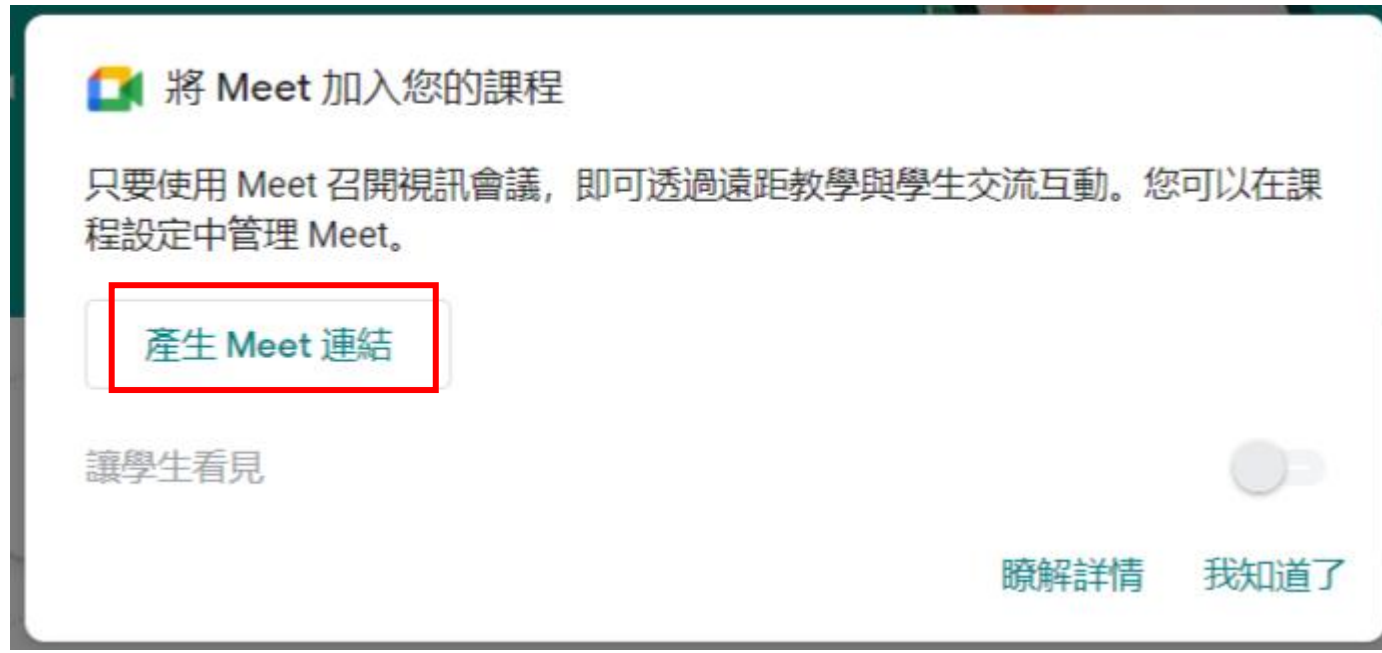

11. 點選「複製」。

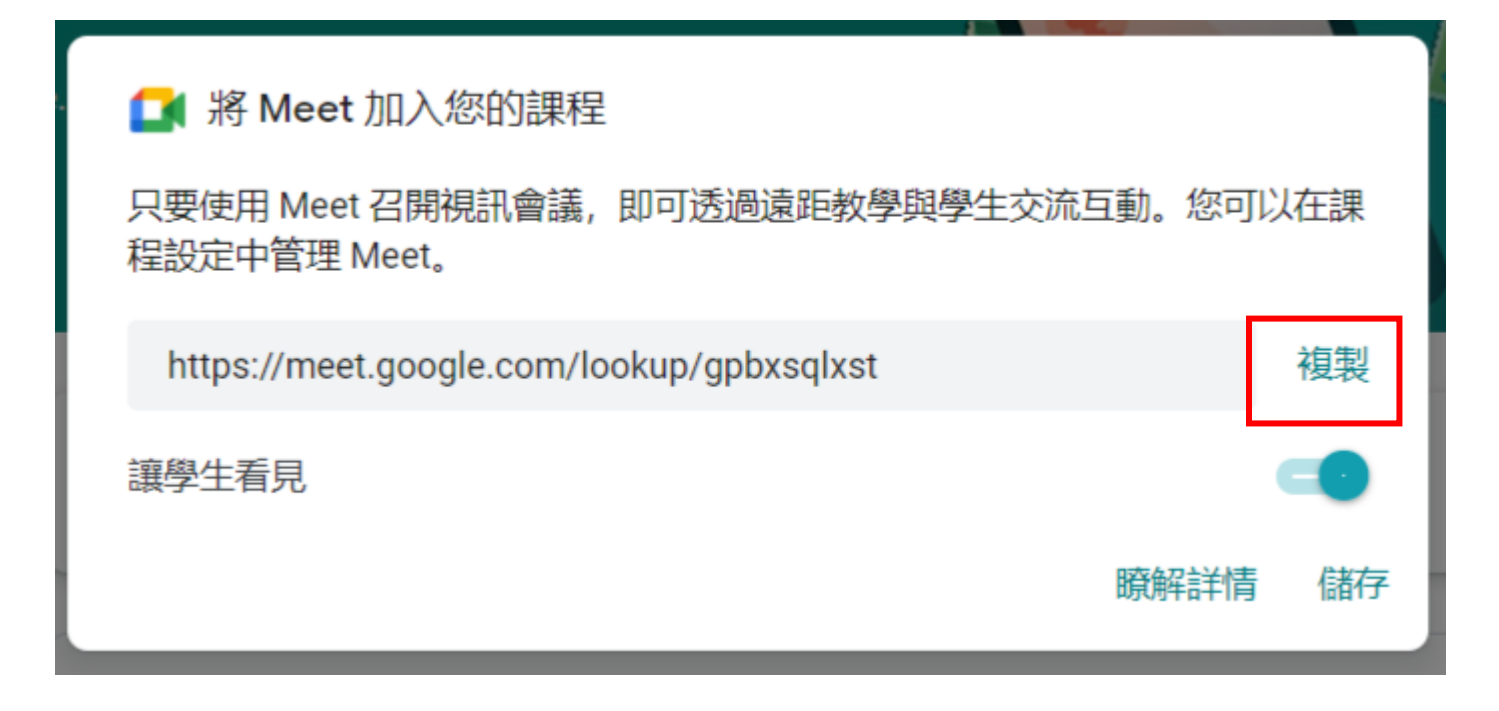

12. 再點選「儲存」。

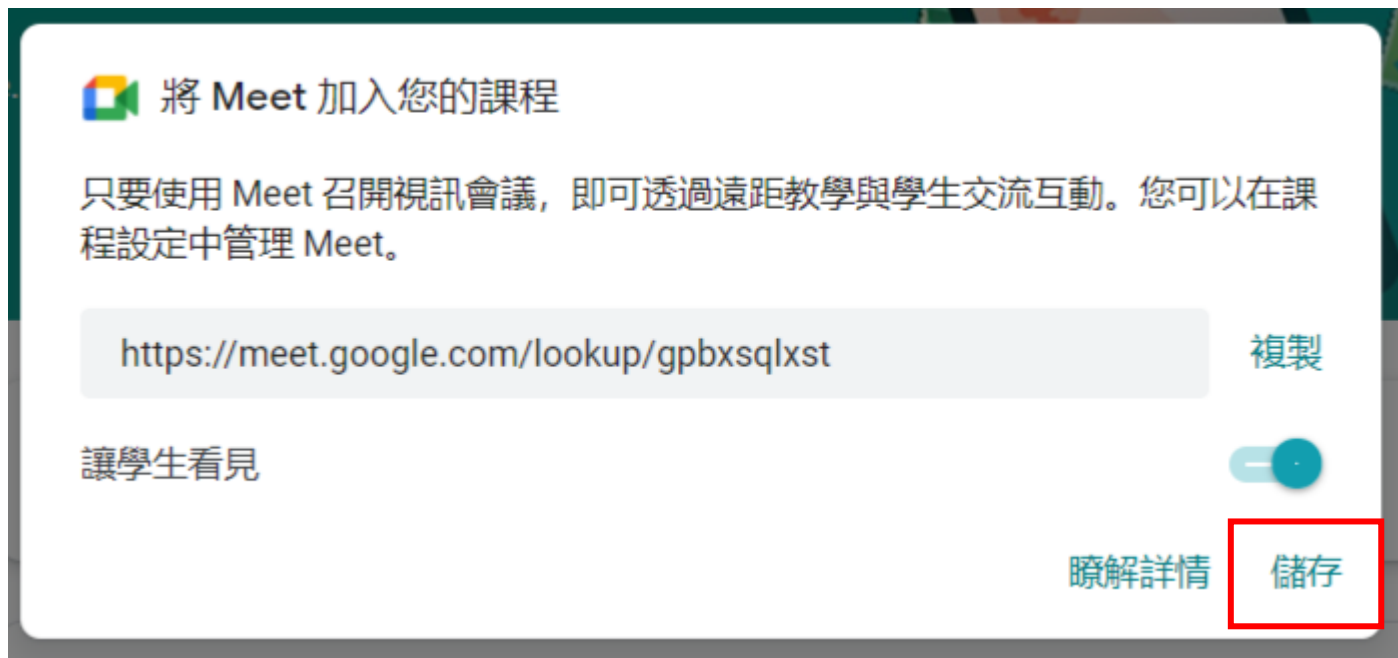

13. 依金山高中線上教學專區─教師登入使用流程之範例說明,將複製的代碼貼在第

四點、課程代碼 3. 線上視訊會議網址(課程直播網址)的部分,貼上取代範例文 字。

- 四、 課程代碼:←
	- 1. 線上課程資源(google classroom: ←

 $510 \rightarrow 2m2prsd \leftrightarrow$ 

 $610 \rightarrow bw2qvd5$ 

- **複製貼上把範例的代號取代 班號記得也** 改成自己的3. 線上視訊會議網址(課程直播網址):← 510 https://meet.google.com/bvd-ntko-cdb  $610 \rightarrow$ https://meet.google.com/gui-mkif-fmn $\leftrightarrow$ 
	- 14. 在學校網頁線上教學專區公告編輯完後,點擊「送出」。

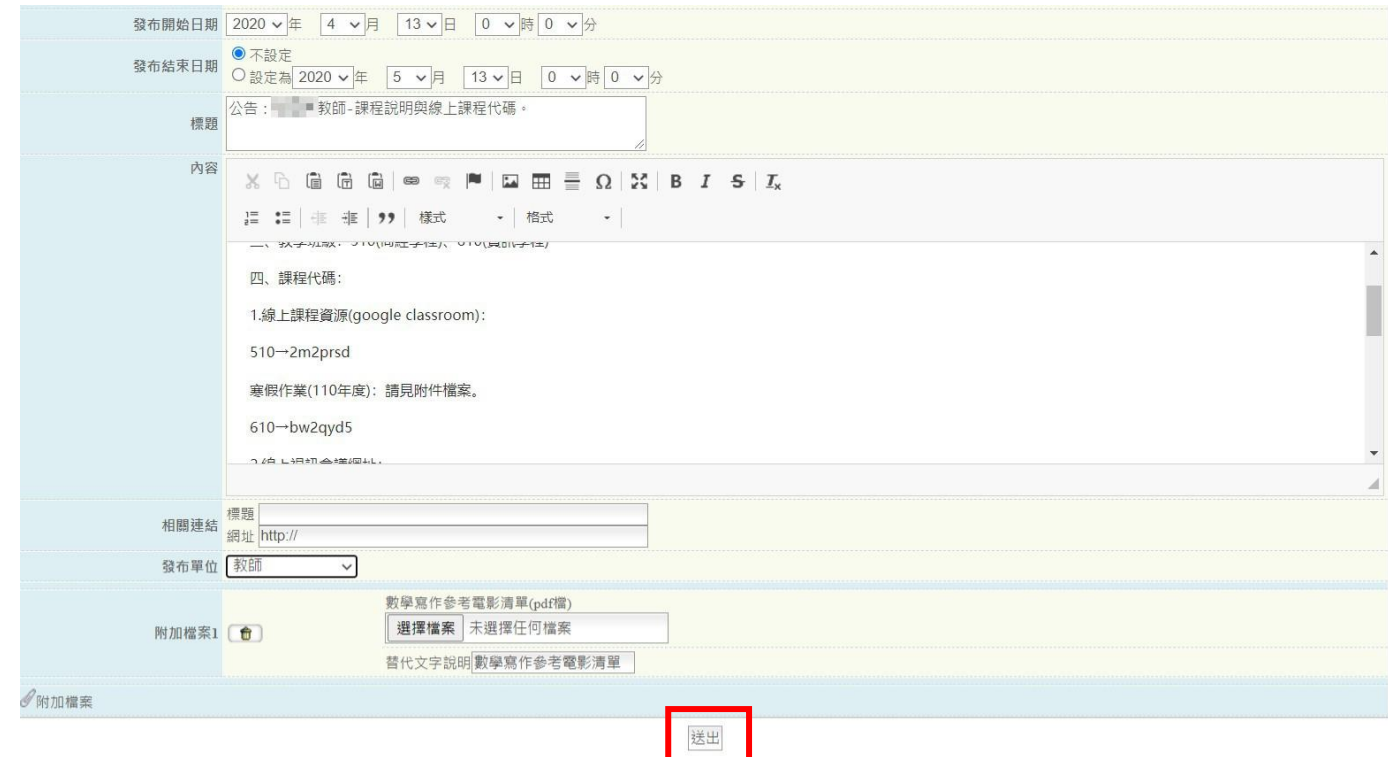

## 15. 看到以下畫面即代表完成編輯公告完成。

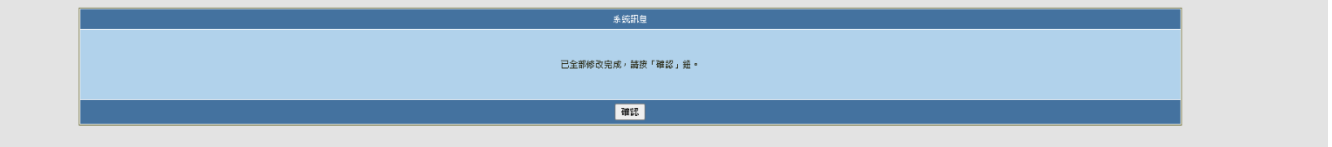

※註:相關操作問題,請洽資訊媒體組(分組 610)。